# **E**hipsmall

Chipsmall Limited consists of a professional team with an average of over 10 year of expertise in the distribution of electronic components. Based in Hongkong, we have already established firm and mutual-benefit business relationships with customers from,Europe,America and south Asia,supplying obsolete and hard-to-find components to meet their specific needs.

With the principle of "Quality Parts,Customers Priority,Honest Operation,and Considerate Service",our business mainly focus on the distribution of electronic components. Line cards we deal with include Microchip,ALPS,ROHM,Xilinx,Pulse,ON,Everlight and Freescale. Main products comprise IC,Modules,Potentiometer,IC Socket,Relay,Connector.Our parts cover such applications as commercial,industrial, and automotives areas.

We are looking forward to setting up business relationship with you and hope to provide you with the best service and solution. Let us make a better world for our industry!

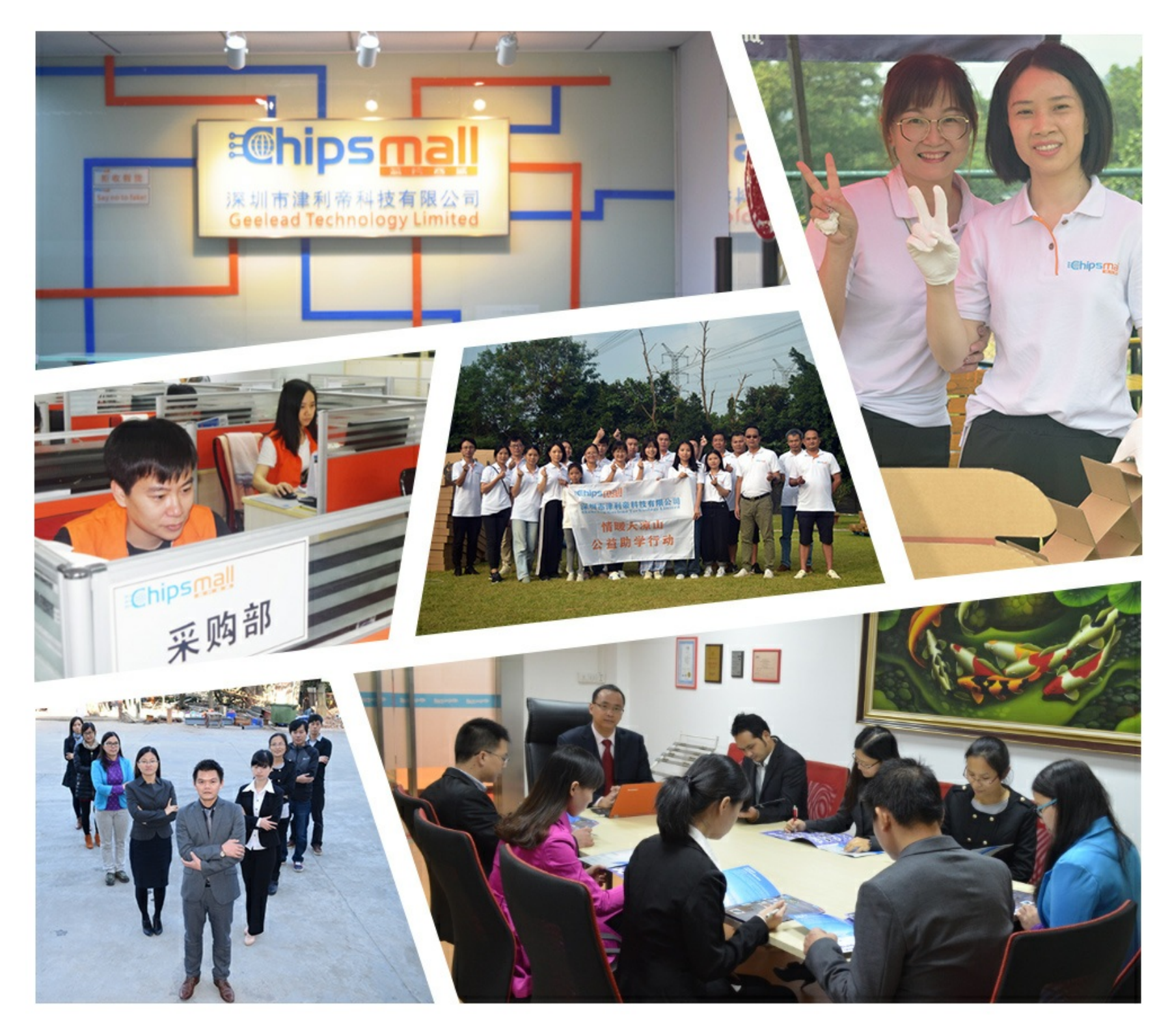

# Contact us

Tel: +86-755-8981 8866 Fax: +86-755-8427 6832 Email & Skype: info@chipsmall.com Web: www.chipsmall.com Address: A1208, Overseas Decoration Building, #122 Zhenhua RD., Futian, Shenzhen, China

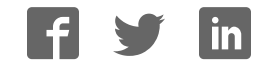

<span id="page-1-0"></span>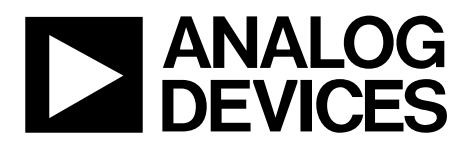

# AN-1006 APPLICATION NOTE

One Technology Way • P.O. Box 9106 • Norwood, MA 02062-9106, U.S.A. • Tel: 781.329.4700 • Fax: 781.461.3113 • www.analog.com

#### **Using the EVAL-ADUSB2EBZ by Brett Gildersleeve**

#### **INTRODUCTION**

The EVAL-ADUSB2EBZ features USB-to-I<sup>2</sup>C and SPI conversion. It is compatible with 1.8 V and 3.3 V target devices and allows for SigmaStudio™ integration for most SigmaDSP® processors. Its on-board power regulators are capable of supplying the target board, and it features a standard Aardvark-compatible programming header. The EVAL-UDSUB2EBZ provides SPI control of up to five slave devices with a low profile surfacemount USB miniature Type B connector, and it allows for plugand-play operation.

The EVAL-ADUSB2EBZ is ideal for downloading code and register settings to SigmaDSP processors and codecs with SigmaStudio. It can also be used for real-time tuning of SigmaDSP production units with SigmaStudio.

#### **GENERAL DESCRIPTION**

The EVAL-ADUSB2EBZ, also known as the USBi, is a standalone communications interface and programmer for SigmaDSPsystems. It translates USB control commands from SigmaStudio to the I<sup>2</sup>C and SPI communications protocols. The USBi is powered over the USB cable; therefore, no external power supply is required.

The ribbon cable and 10-pin header form a bridge to the target board to connect the communications signals to the target IC. The ribbon cable also carries 5 V power from the USB hub, which can be used to power the target board if desired.

The on-board regulators enable both 1.8 V and 3.3 V IOVDD operation, allowing for increased compatibility with target devices.

Up to five slave devices can be controlled by the USBi simultaneously. To control multiple SPI devices, additional latch signals are provided, although they are not connected to the ribbon cable.

The USBi can be used to control SigmaDSP systems in real time via SigmaStudio, and is capable of programming an EEPROM in self-boot systems. It is an ideal solution for in-circuit programming and tuning of prototype systems.

The USBi only supports USB 2.0 interfaces; the USBi will not work with PCs that only support USB Version 1.0 and USB Version 1.1.

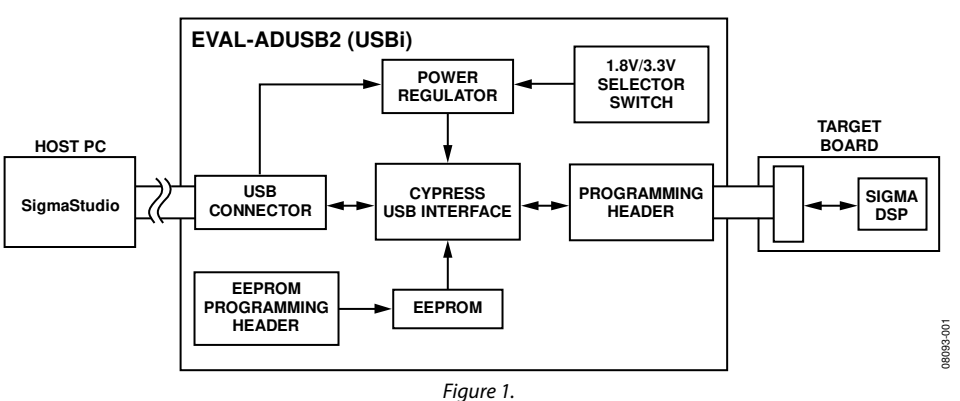

#### **FUNCTIONAL BLOCK DIAGRAM**

# TABLE OF CONTENTS

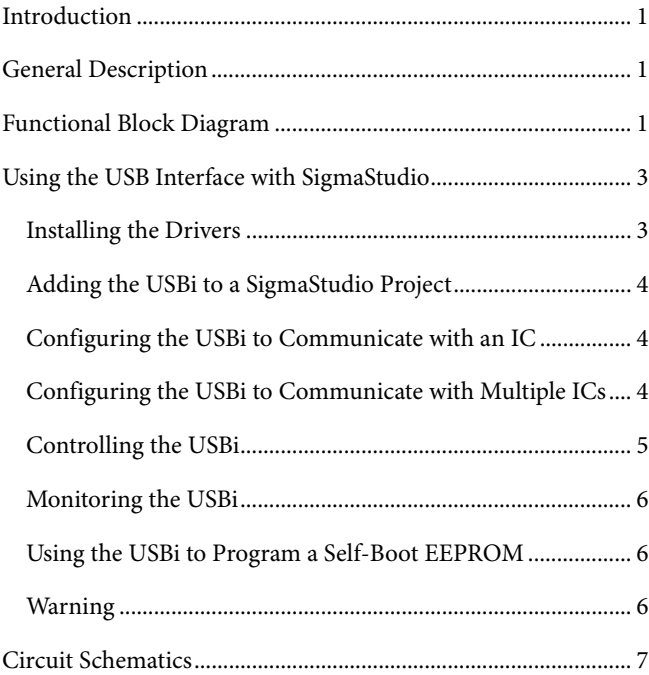

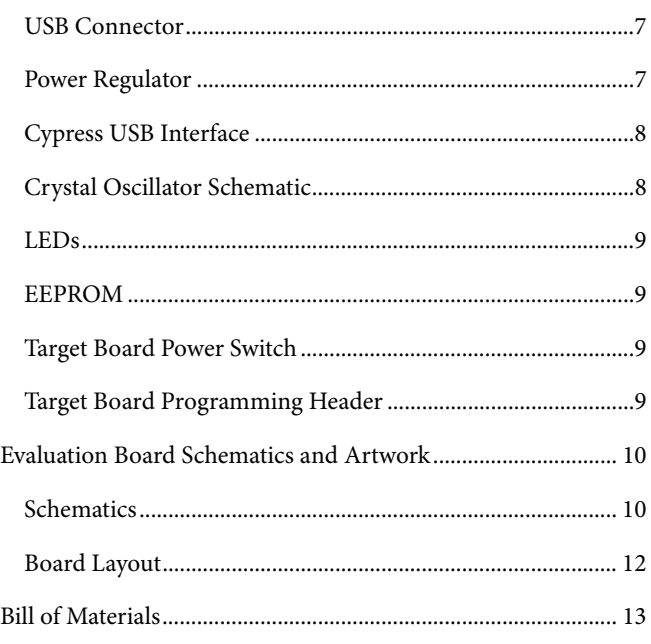

#### **REVISION HISTORY**

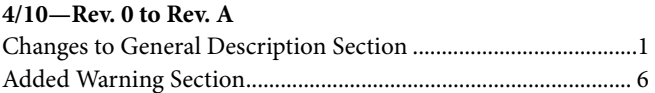

#### **5/09—Revision 0: Initial Version**

# <span id="page-3-0"></span>USING THE USB INTERFACE WITH SIGMASTUDIO

#### **INSTALLING THE DRIVERS**

SigmaStudio must be installed to use the USBi. Once SigmaStudio has been properly installed, connect the USBi to an available USB port with the included USB cable. At this point, Windows® XP recognizes the device and prompts the user to install drivers.

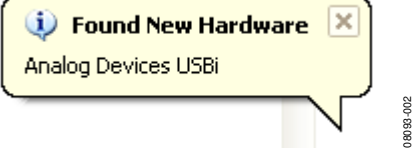

Figure 2. Found New Hardware Notification

Select the **Install from a list or specific location (Advanced)** option and click **Next >**.

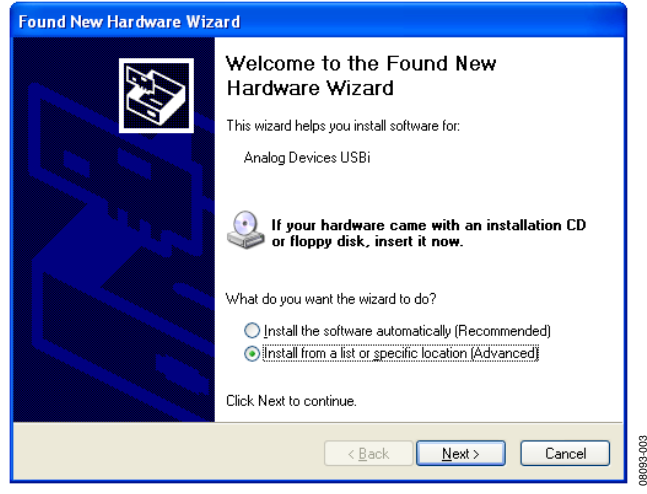

Figure 3. Found New Hardware Wizard—Installation

Click **Search for the best driver in these locations**, then select **Include this location in the search**. Click **Browse** to find the SigmaStudio 3.0\USB drivers directory.

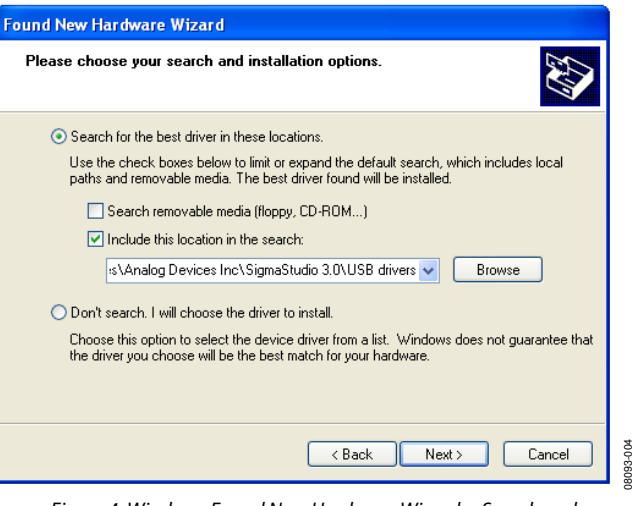

Figure 4. Windows Found New Hardware Wizard—Search and Installation Options

When the warning about Windows Logo testing appears on the screen, click **Continue Anyway**.

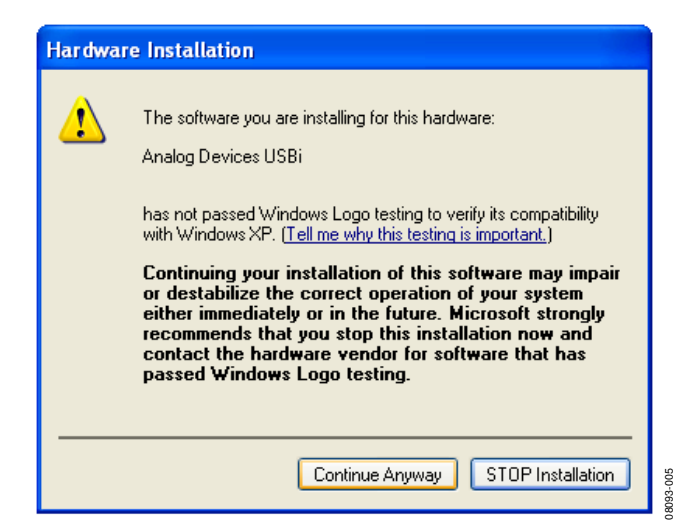

Figure 5. Windows Logo Testing Warning

#### <span id="page-4-0"></span>**ADDING THE USBi TO A SIGMASTUDIO PROJECT**

To use the USBi in conjunction with SigmaStudio, first select it in the **Communication Channels** subsection of the toolbox in the **Hardware Configuration** tab, and add it to the project space.

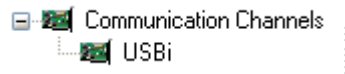

Figure 6. Adding the USBi Communication Channel

08093-006

If SigmaStudio cannot detect the USBi on the USB port of the computer, then the background of the **USB** label will be red. This may happen when the USBi is not connected or when the drivers are incorrectly installed.

| $\cdots$ |  |
|----------|--|
| $\cdots$ |  |
| $\cdots$ |  |
| $\cdots$ |  |
| $= - -$  |  |

Figure 7. USBi Not Detected by SigmaStudio

If SigmaStudio detects the USBi on the USB port of the computer, the background of the **USB** label changes to orange.

| <b>USB</b> |                      |  |           |
|------------|----------------------|--|-----------|
| ---        |                      |  |           |
| ---        |                      |  |           |
| ---        |                      |  |           |
| $- - -$    |                      |  |           |
| ---        |                      |  |           |
|            | <b>USB</b> Interface |  | 08093-008 |

Figure 8. USBi Detected by SigmaStudio

#### **CONFIGURING THE USBi TO COMMUNICATE WITH AN IC**

To use the USBi to communicate with the target IC, connect it by click-dragging a wire between the blue pin of the USBi and the green pin of the IC. The corresponding drop-down box of the USBi automatically fills with the default mode and channel for that IC.

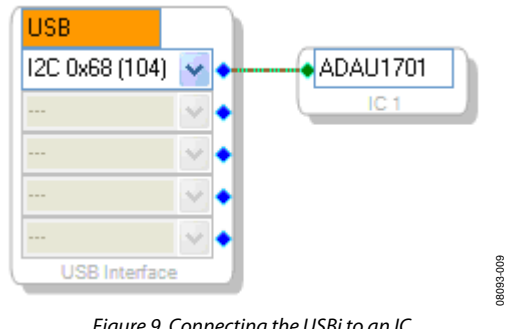

Figure 9. Connecting the USBi to an IC

To change the communication mode and channel, click the drop-down box and select the appropriate mode and channel from the list.

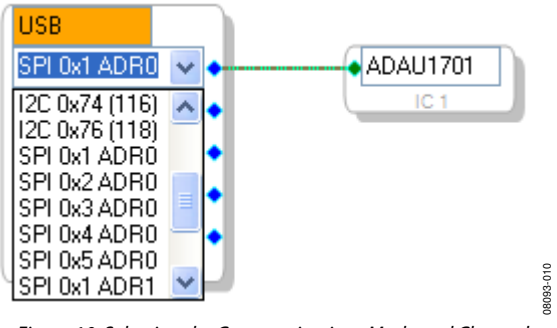

Figure 10. Selecting the Communications Mode and Channel

#### **CONFIGURING THE USBi TO COMMUNICATE WITH MULTIPLE ICS**

The USBi can communicate with up to five ICs simultaneously. To communicate with more than one IC, add another IC to the project and connect it to the next available pin of the USBi.

#### **Multiple Address Operation with I<sup>2</sup>C**

The USBi can support up to four identical devices on the same bus if the I<sup>2</sup>C address pins of the target devices are independently set to four different addresses, matching the addresses in the drop-down box in the **Hardware Configuration** tab of SigmaStudio.

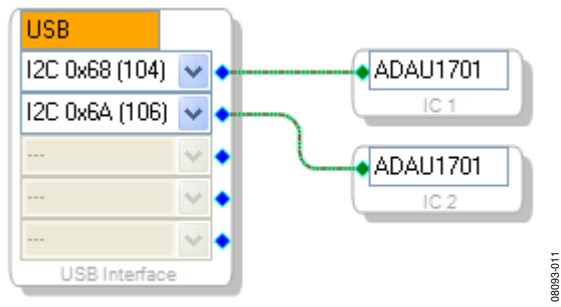

Figure 11. Multiple Address Operation with  $l^2C$ 

**Operation with SPI** The USBi can support up to two identical devices on the same SPI latch if the SPI address pins of the target devices are independently set to two different addresses, matching the addresses in the drop-down box in the **Hardware Configuration** tab of SigmaStudio.

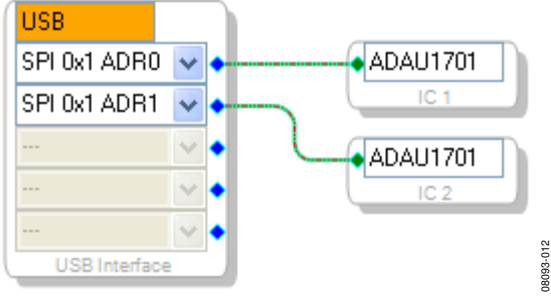

Figure 12. Multiple Address Operation with SPI

#### **Multiple Latch Operation with SPI**

The USBi can support devices on five different SPI latches. When multiple latches are used, the additional SPI latch signals from the USBi that are not connected to the ribbon cable need to be manually wired to the target.

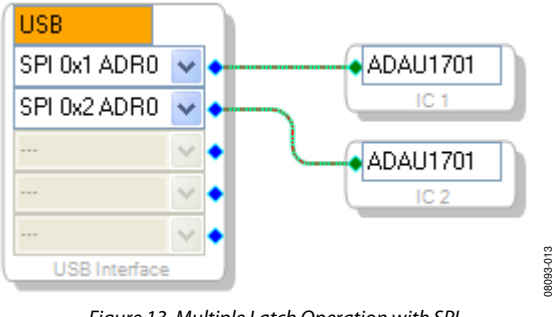

Figure 13. Multiple Latch Operation with SPI

The locations of extended SPI latch signals are shown in [Figure 14](#page-5-1).

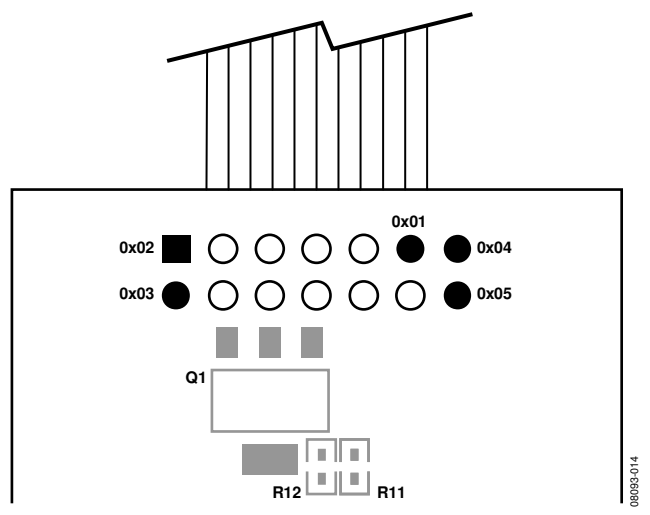

<span id="page-5-1"></span>Figure 14. Extended SPI Latch Signal Pinout (Bottom View of Board)

# <span id="page-5-0"></span>**Multiple Address Operation with SPI Combined Multiple Latch and Multiple Address**

A combination of multiple latch and multiple address schemes can be used, but the total number of devices cannot exceed five.

#### **CONTROLLING THE USBi**

The USBi has several functions for controlling the target hardware. The control options are accessed in SigmaStudio by right-clicking on the **USB Interface** in the **Hardware Configuration** tab.

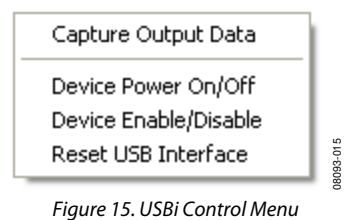

#### **Capture Output Data**

This option accesses the **Capture Window**, which displays a log of all communication between the PC and the target IC (see [Figure 1](#page-6-1) 7).

#### **Device Power On/Off**

This option switches the line that supplies power to the target board. By default, the device power is on.

#### **Device Enable/Disable**

For supported ICs, selecting this option switches the device to low power mode.

#### **Reset USB Interface**

This function performs a software reset of the USB driver, and causes the Cypress USB microcontroller to reload its firmware.

#### <span id="page-6-0"></span>**MONITORING THE USBi**

Using the **Capture Window**, it is possible to view all outgoing communications transfers from the PC to the target IC. For each write, the write mode, time of write, cell name (if applicable), parameter name, address, value, data (in decimal and hexadecimal), and byte length are shown.

For block writes where more than one memory location is written, only the first location is shown. The expand/collapse button in the leftmost column allows the user to view the full data write.

#### **USING THE USBi TO PROGRAM A SELF-BOOT EEPROM**

After compiling a project, the registers and RAM contents can be written to a target EEPROM for self-boot. To use this functionality, an EEPROM IC must be connected to the USBi in the **Hardware Configuration** window. After verifying that the EEPROM write protect pin is disabled on the target board, right-click the target IC (SigmaDSP), and select **Write Latest Compilation to E2PROM**.

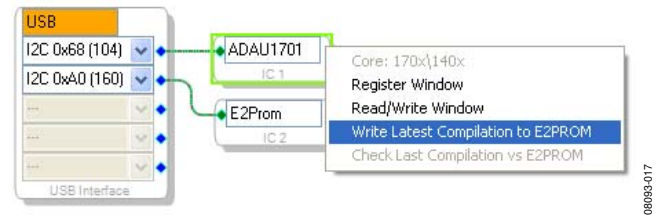

Figure 16. Writing to the Self-Boot EEPROM

#### **WARNING**

The USBi has an EEPROM on the I<sup>2</sup>C bus at Address 0x51, which it uses to indicate its Vendor ID and Product ID to the PC, as well as boot its internal program. You should avoid having any other EEPROMs in your system design at this address. This EEPROM is not write-protected; therefore, if you attempt to write to Address 0x51, you will overwrite the USBi's onboard EEPROM, and the USBi will cease to function. The USBi cannot be reprogrammed without returning the board to Analog Devices. Most EEPROMs are set to Address  $0x51$  by setting its pins  $A0 = 1$ and  $A1 = A2 = 0$ .

<span id="page-6-1"></span>

| Capture Window<br>$4 \times$ |                    |                    |             |                |         |           |                                   |              |                     |  |  |
|------------------------------|--------------------|--------------------|-------------|----------------|---------|-----------|-----------------------------------|--------------|---------------------|--|--|
| 医 Ⅲ・                         |                    |                    |             |                |         |           |                                   |              |                     |  |  |
|                              | Mode               | <b>Time</b>        | Cell Name   | Parameter Name | Address | Value     | Data                              | <b>Bytes</b> | $\hat{\mathcal{E}}$ |  |  |
|                              | Safeload Write     | $11:44:50 - 418ms$ | Mid EO1     | EQ1940SingleS  | 0       | 1.01546   | 0x00, 0x81, 0xFA, 0xB9            | 4.           |                     |  |  |
|                              | Safeload Write     | $11:44:50 - 418ms$ | Mid EQ1     | EQ1940SingleS  |         | $-1.9085$ | $0xFF$ , $0x0B$ , $0xB4$ , $0x43$ | 4            |                     |  |  |
|                              | Safeload Write     | $11:44:50 - 418ms$ | Mid EQ1     | EQ1940SingleS  | 2       | 0.90956   | 0x00, 0x74, 0x6C, 0xAB            | 4            |                     |  |  |
|                              | Safeload Write     | $11:44:50 - 418ms$ | Mid EO1     | EO1940SingleS  | з       | 1.90856   | $0x00$ , $0xF4$ , $0x4B$ , $0xBD$ | 4            |                     |  |  |
|                              | Safeload Write     | $11:44:50 - 418ms$ | Mid EO1     | EO1940SingleS  | 4       | $-0.9250$ | 0xFF, 0x89, 0x98, 0x9C            | 4            |                     |  |  |
|                              | <b>Block Write</b> | $11:45:1 - 772ms$  | Mute1       | MuteSWSlewAl   | 5       | 0         | 0x00, 0x00, 0x00, 0x00            | 4            |                     |  |  |
|                              | <b>Block Write</b> | $11:45:1 - 772ms$  | Mute1       | MuteSWSlewAl   | 6       | 0.00097   | 0x00, 0x00, 0x20, 0x00            | 4            |                     |  |  |
|                              | <b>Block Write</b> | $11:45:3 - 571ms$  | $Nx1-1$     | monomux1940    | 7       |           | 0x00, 0x80, 0x00, 0x00            | 4            |                     |  |  |
|                              | <b>Block Write</b> | $11:45:3 - 571ms$  | $Nx1-1$     | monomux1940    | 8       | o         | 0x00, 0x00, 0x00, 0x00            | 4            |                     |  |  |
|                              | 国 Safeload Write   | $11:45:5 - 750ms$  | Compressor1 | MonoChannelSi  | 9       |           | 0x00, 0x80, 0x00, 0x00            | 132          |                     |  |  |
|                              | Safeload Write     | $11:45:5 - 750ms$  | Compressor1 | MonoChannelSi  | 42      | n         | 0x00, 0x00, 0x00, 0x00            | 4.           |                     |  |  |
|                              | Safeload Write     | $11:45:5 - 750$ ms | Compressor1 | MonoChannelSi  | 43      | 2.14576   | 0x00, 0x00, 0x00, 0x12            | 4            | $\checkmark$        |  |  |

Figure 17. Output Capture Window

# <span id="page-7-0"></span>CIRCUIT SCHEMATICS

#### **USB CONNECTOR**

The connection between the host PC and the Cypress USB interface device is via a standard USB cable that carries D+ and D− signals for data communications, a 5 V power supply, and ground. The D+ and D− lines are a one-wire communication interface carried by half-duplex differential signals on a twisted pair. The clock is embedded in the data using the nonreturn-tozero inverted (NRZI) line code. These signal lines connect directly to pins on the Cypress USB interface.

A surface-mounted USB miniature Type B jack was selected for its low profile and increasing ubiquity in consumer electronics.

> **DMINUS DPLUS**

**5V0DD**

**<sup>1</sup> VCC <sup>2</sup> D– <sup>3</sup> D+ <sup>4</sup> GND**

**J3 USB-MINI-B-SMD**

#### **POWER REGULATOR**

The Cypress USB Interface I/O ports are capable of operating in both 1.8 V and 3.3 V modes, depending on the target device in the system. Two regulators, one for 5 V to 3.3 V regulation and the other for 5 V to 1.8 V regulation, run simultaneously when the board is powered. A switch (S1) is provided to easily switch the IOVDD supply between the two regulators. LED D4 provides visual feedback that the board is being supplied with 5 V power from the PC USB port.

The position of switch S1 should not be changed when the board is connected to the USB bus.

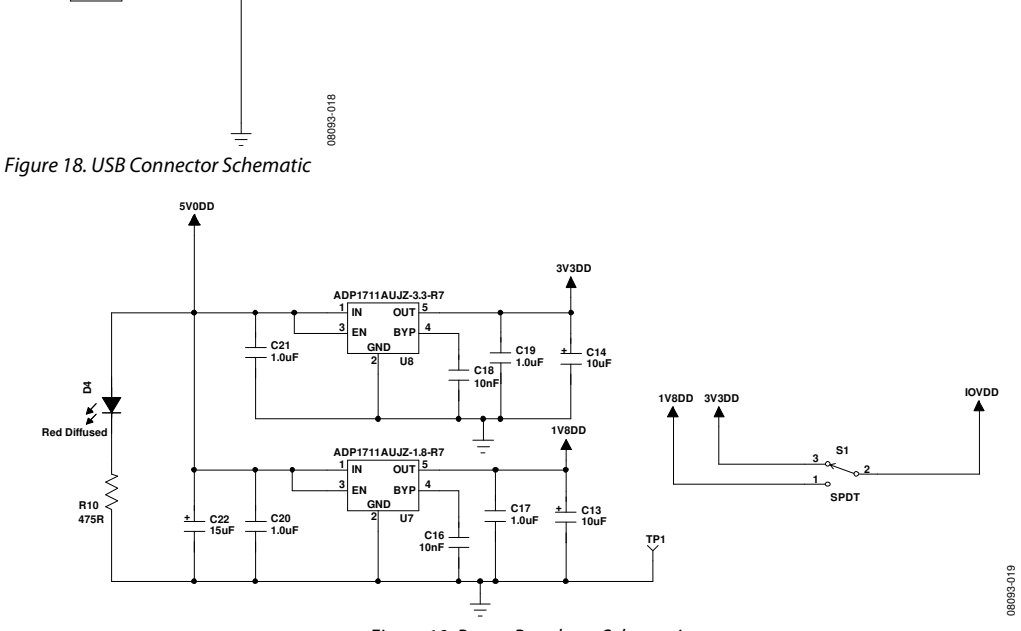

Figure 19. Power Regulator Schematic

#### <span id="page-8-0"></span>**CYPRESS USB INTERFACE**

The Cypress USB interface is the core of the system, including all of the necessary functionality to convert USB commands into corresponding I<sup>2</sup>C or SPI read/write transfers, and acts as a FIFO to route data between the host PC and the target device.

#### **CRYSTAL OSCILLATOR SCHEMATIC**

The Cypress USB interface is its own clock master, and the board includes a crystal oscillator circuit with a 24 MHz piezoelectric crystal resonator to provide stability to the oscillator circuit. The crystal resonator is driven in parallel by the XTALOUT and XTALIN pins of the Cypress USB interface.

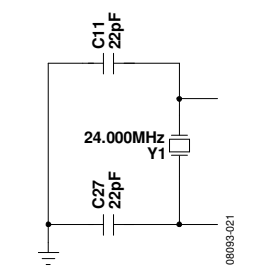

Figure 20. Crystal Oscillator Schematic

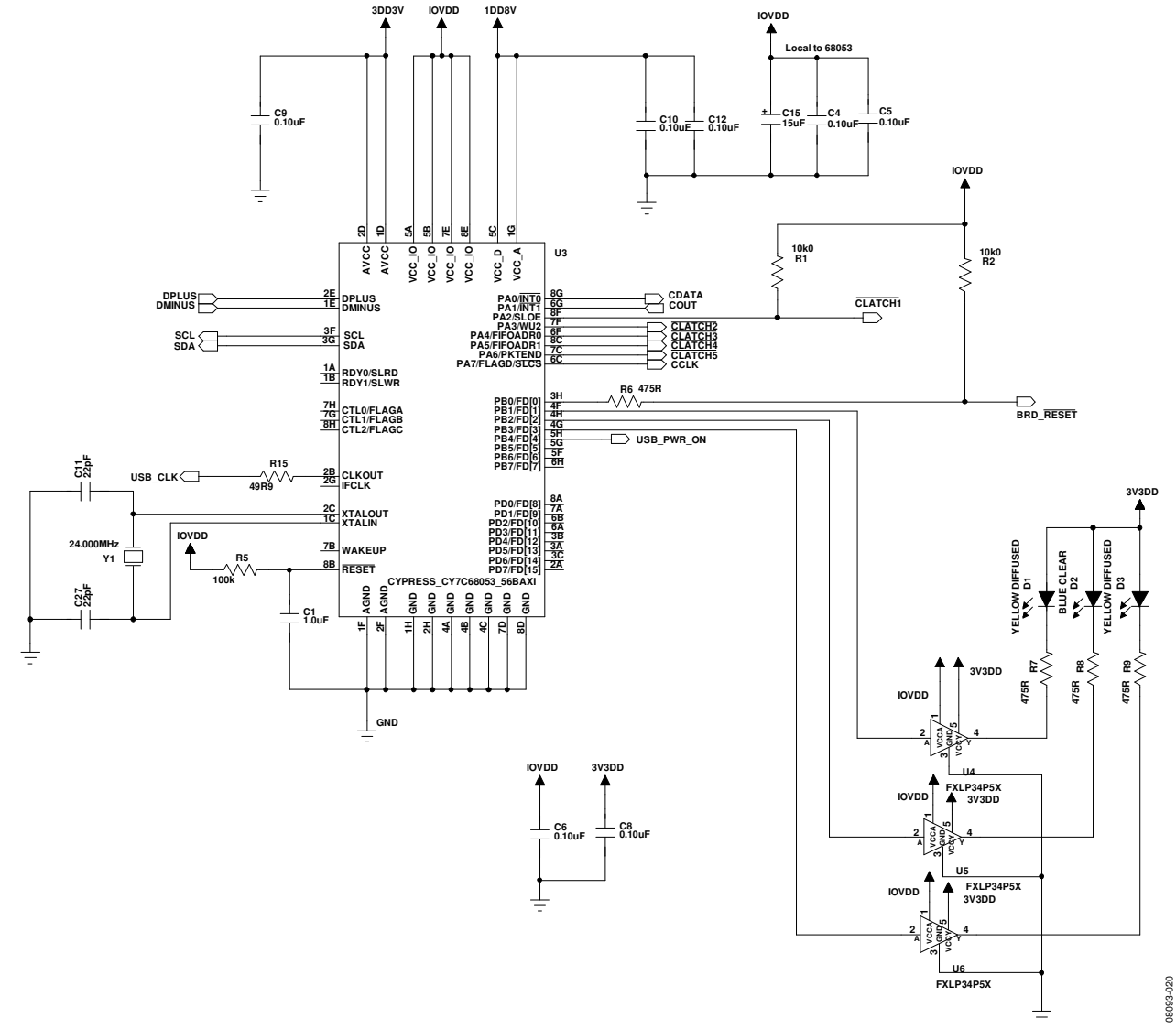

Figure 21. Cypress USB Interface Schematic

# <span id="page-9-0"></span>Application Note **AN-1006**

#### **LEDS**

The LEDs provide feedback to the user about the status of the Cypress USB microcontroller.

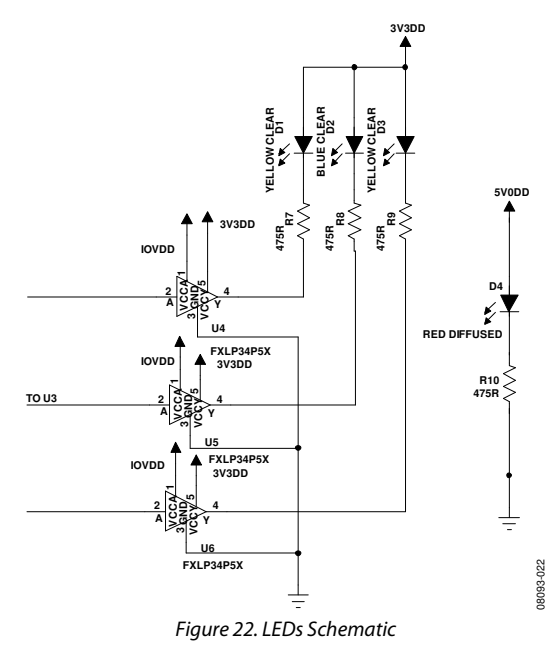

#### **Table 1. LED Functions**

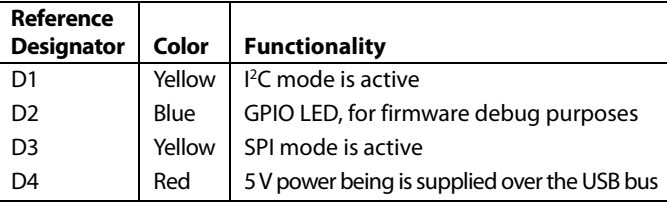

#### **EEPROM**

The EEPROM is an important system element that identifies the board to the host PC and stores the firmware for the Cypress USB Interface. The EEPROM is programmed during manufacturing via the J2 connector.

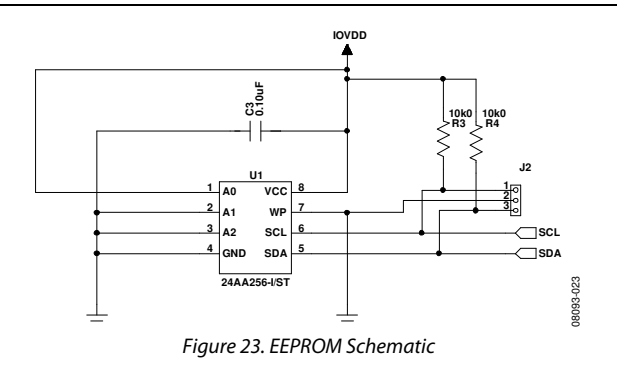

#### **TARGET BOARD POWER SWITCH**

The USBi is capable of supplying power to the target board after the Cypress USB microcontroller has finished its boot up process. The USB\_PWR\_ON signal connects to the base of Q2 and turns on both transistors when driven high.

This circuit also enables a software-controlled target reset from SigmaStudio.

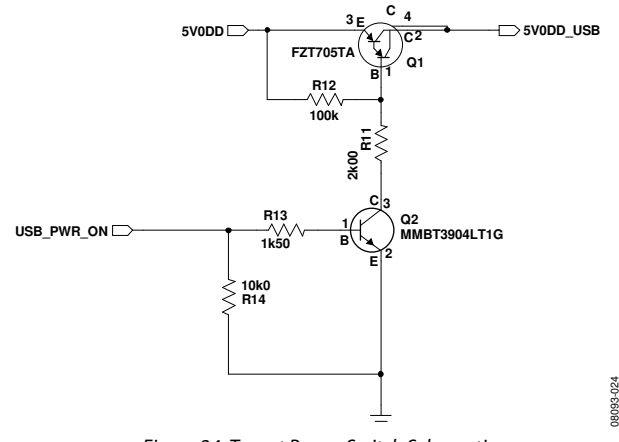

Figure 24. Target Power Switch Schematic

#### **TARGET BOARD PROGRAMMING HEADER**

To properly boot the Cypress USB microcontroller from the EEPROM, it is necessary to remove all other devices from the I <sup>2</sup>C bus. The ADG721BRMZ analog switch remains open, isolating the I<sup>2</sup>C bus from the target, until the boot process has completed.

**5V0DD\_USB**

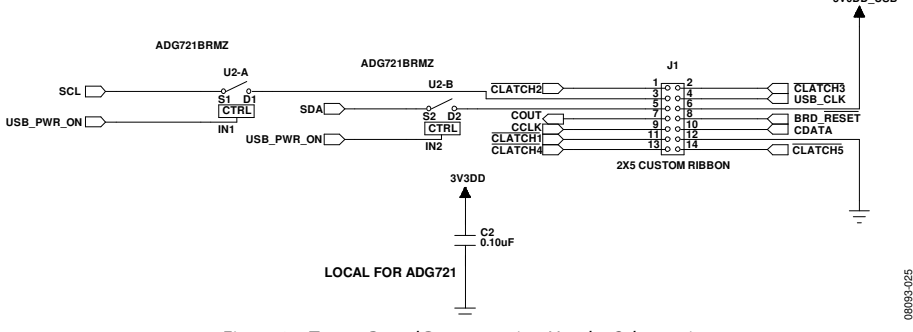

Figure 25. Target Board Programming Header Schematic

# **AN-1006**

# **SCHEMATICS**

<span id="page-10-0"></span>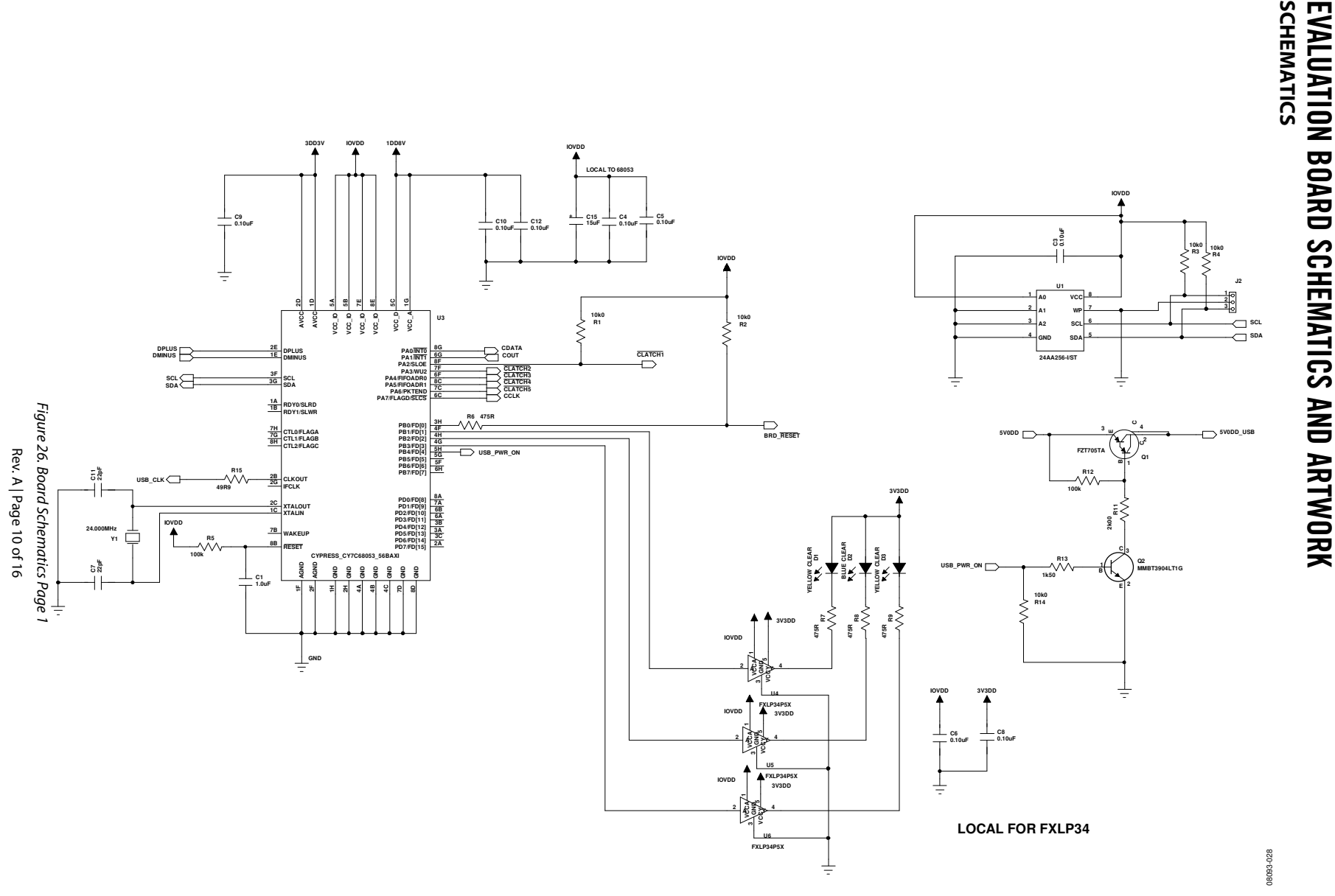

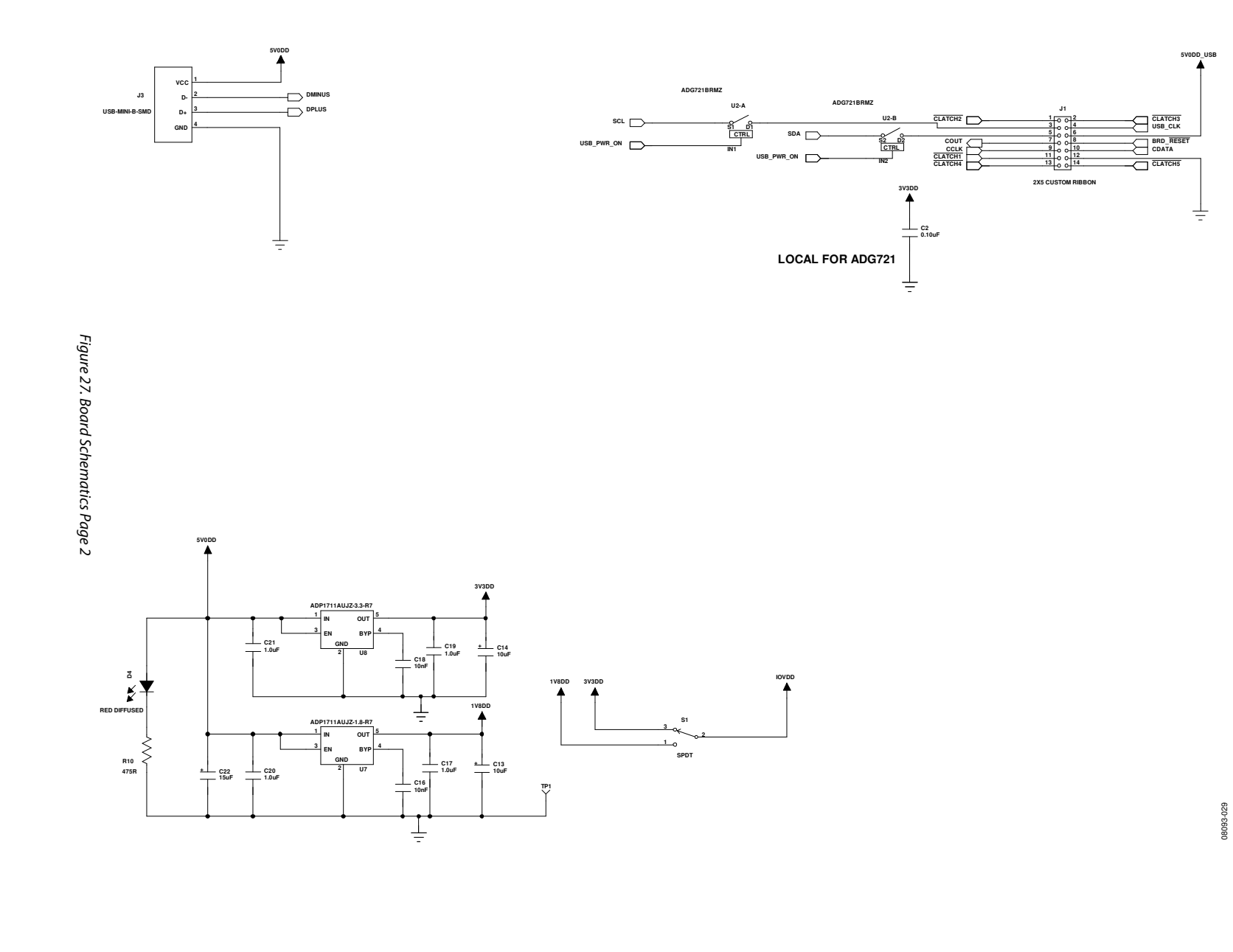

**AN-1006** 

#### <span id="page-12-0"></span>**BOARD LAYOUT**

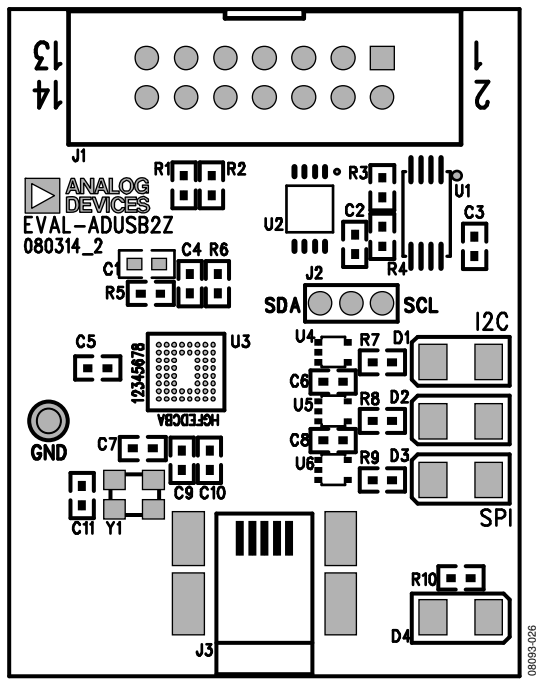

Figure 28. Board Layout—Top View

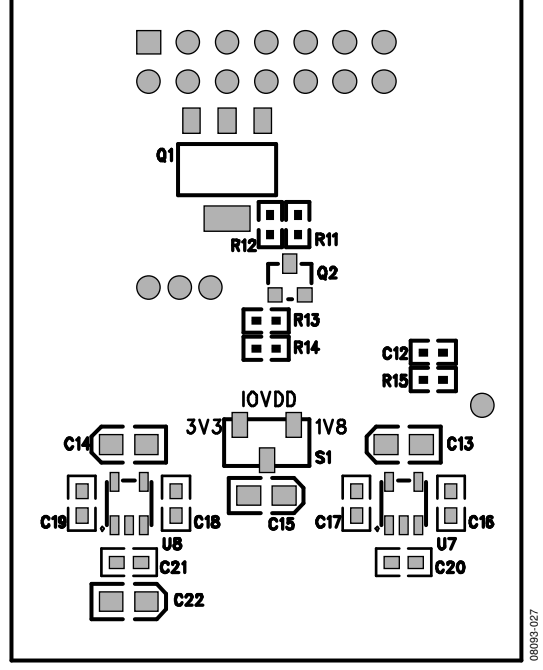

Figure 29. Board Layout—Bottom View

# <span id="page-13-0"></span>BILL OF MATERIALS

#### **Table 2.**

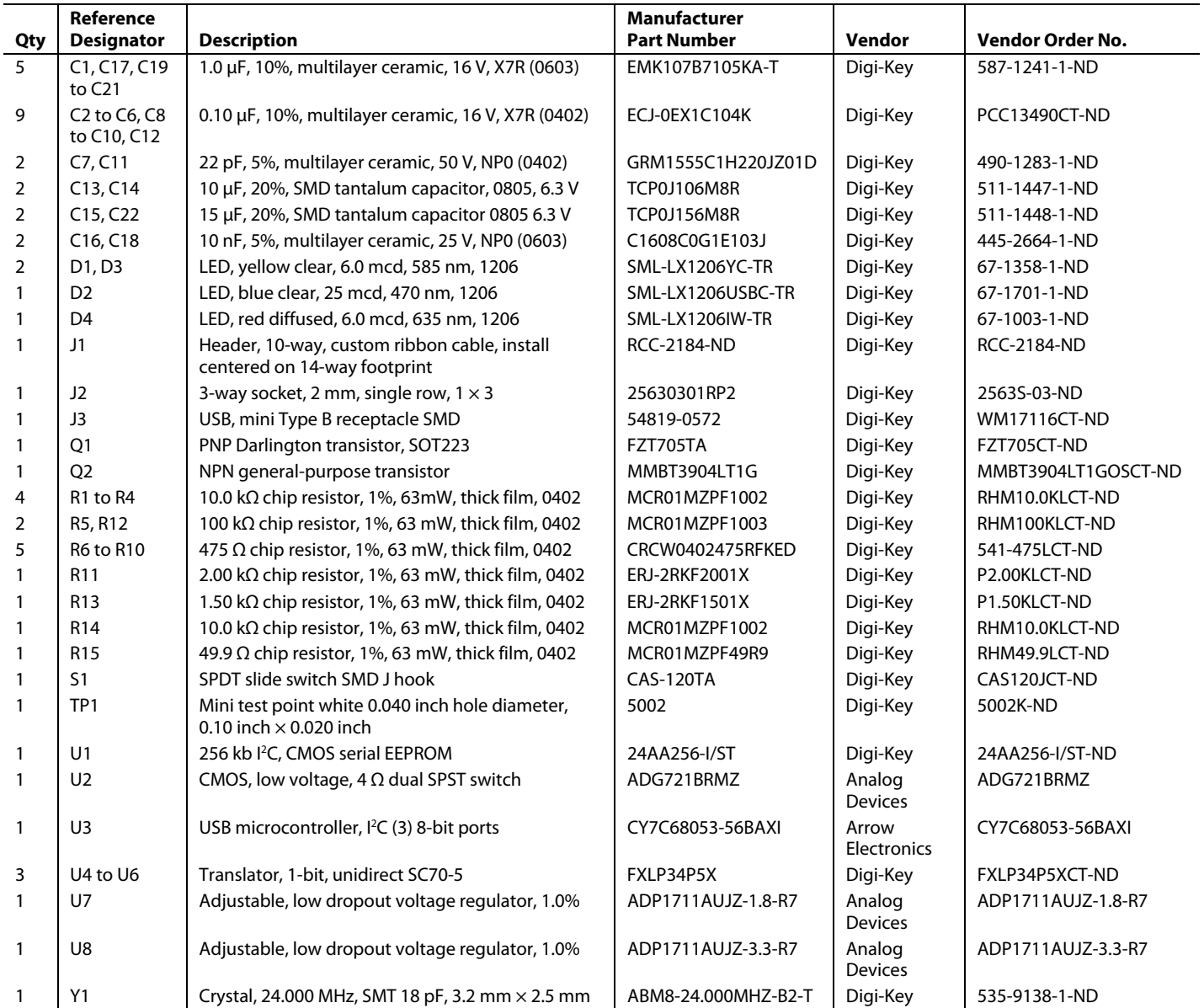

# **NOTES**

# **NOTES**

### **NOTES**

I <sup>2</sup>C refers to a communications protocol originally developed by Philips Semiconductors (now NXP Semiconductors).

**©2009–2010 Analog Devices, Inc. All rights reserved. Trademarks and registered trademarks are the property of their respective owners. AN08093-0-4/10(A)** 

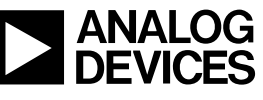

www.analog.com

Rev. A | Page 16 of 16